## How to Connect to ODU CS VPN:

- 1. In a web browser, navigate to https://gp.cs.odu.edu/
- 2. You will be directed to a login page where you can download the Global Protect client:

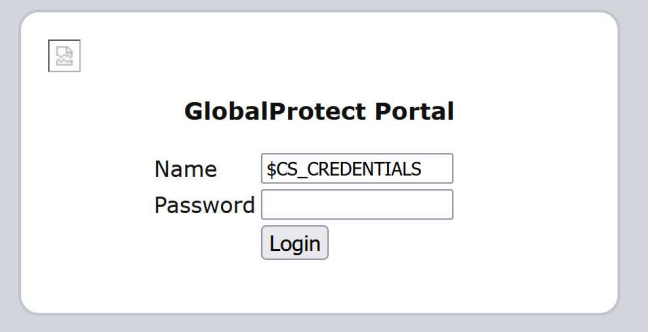

3. Sign in with your ODU CS account credentials (note, this is a separate login from your

MIDAS credentials)

4. Click on the download link for the client that is appropriate for your system.

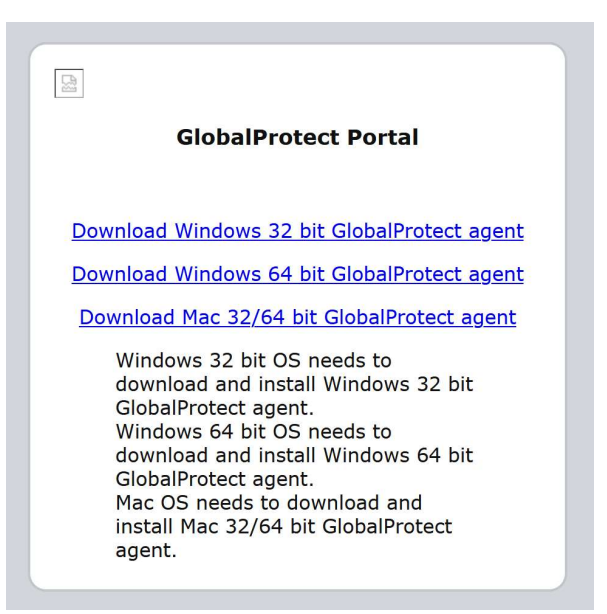

5. Go through prompts to install the Global Protect Client (administrator permissions may

be required)

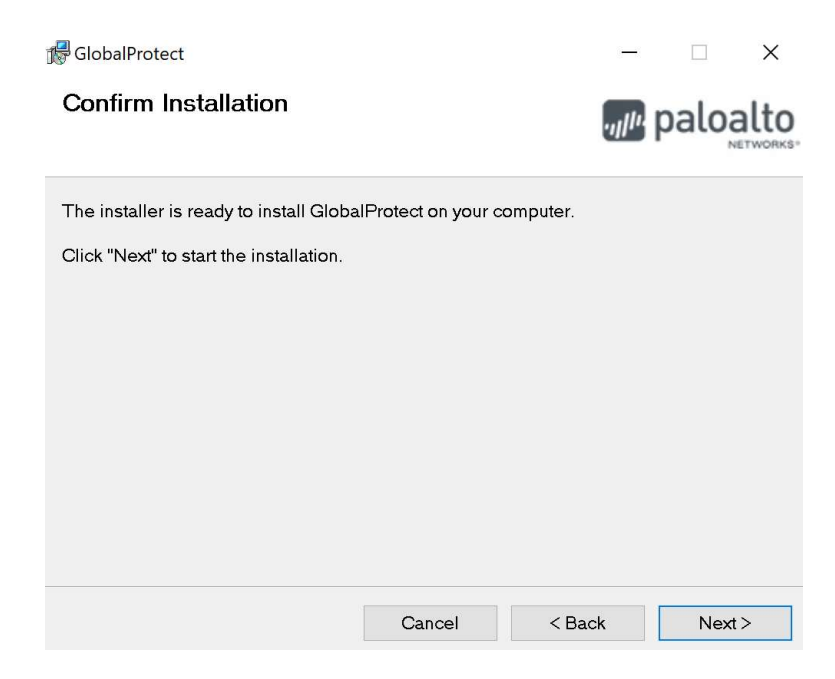

6. Open the Client and enter 'gp.cs.odu.edu' as the portal address

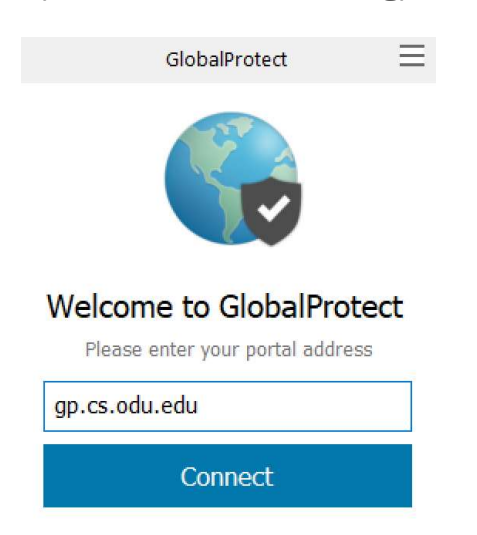

7. When prompted, again enter your ODU CS account credentials to connect to the VPN

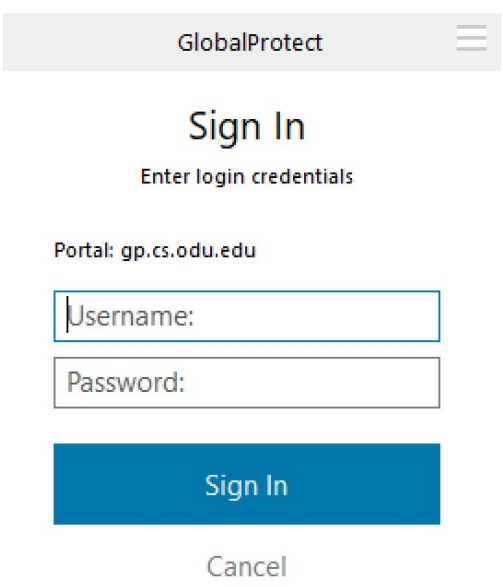

- 8. You are now connected and can reach CS department resources
	- a. e.g. ssh into linux.cs.odu.edu

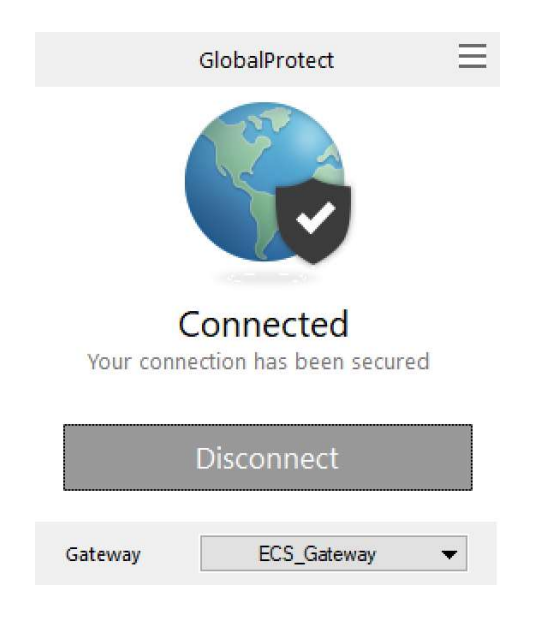